「Chromebook」及び「G Suite」におけるよくあるトラブルとお問い合わせについて

令和3年3月 野々市市教育委員会

試験的なタブレット端末の持ち帰りにおいては、初めての取組となりますので、各ご家庭で様々なトラブ ル等の発生が想定されます。本市では、円滑な運用のためにはご家庭の協力が欠かせませんので、あらかじ め想定されるトラブルやお問い合わせについて FAQ (よくある質問集) としてまとめました。

(1)学校へ直接お問い合わせいただく前に、この FAQ をご活用いただきますようお願いいたします。

(2)詳細な情報については、「Google ヘルプセンター(https://support.google.com/)」にて、各サー ビスの使い方等を調べることができますので、こちらも積極的にご活用ください。

#### Chromebook(タブレット端末本体)

## (1)ネットワーク(Wi-fi)につながらない。

 ① 設定操作手順については、下記の動画資料を参照ください。 「Chromebook の使い方」※外部リンク (グーグル合同会社) https://www.google.com/intl/ja\_jp/chromebook/howto/connect-to-wifi/

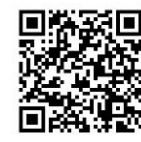

- ② ご自宅の無線 LAN 環境を確認してください。
	- ある場合:接続するためには、アクセスポイント(SSID)とパスワードが必要になるので、設定を 事前にご確認ください。
	- ない場合:そのままではネットワークに接続できません。別の方法(下記3)·4)を考えます。
- ③ 保護者のスマートフォンによるテザリング(インターネット共有)を行う場合はご参照ください。 · Android の場合:設定~その他設定~無線とネットワーク~その他の設定~テザリング、から設定 する。ただし、機種によって項目の名称が異なるかもしれないので、注意が必要です。
	- ・iPhone の場合:設定~インターネット共有~「ほかの人の接続を許可」をオンにして、表示されて いるパスワードを Chromebook のネットワーク設定に入力してください。
	- ※テザリングをすると、スマートフォンの通信費用が発生したり、通信速度の低下が起こったりする 場合があります。
- ④ ポケット Wi-Fi(モバイルルーター)
	- ・使用説明書をよく読んで、そのとおりに操作してください。
	- ・学校教育課 (076-227-6112) で本体の無償貸与 (SIM カード契約時の費用は自己負担) を受け付け ておりますので、ご希望の際はお問い合わせください。

## (2)アカウントやパスワードを忘れてしまった。

- ・アカウントが分からなくなったり、パスワードを忘れてしまったりした場合には、学校にお電話いた だくか、お子様を通じて担任の先生にお問い合わせください。
- ・パスワードを忘れてしまった場合は、システム管理者に一度パスワードをリセットしてもらう必要が あるため、即日対応することが難しい場合があります。
- ・パスワードは、忘れないように、そして漏洩しないように、管理には十分注意してください。

## ご家庭で購入されたパソコン等を利用する場合

- (1) Chromebook ではないが、学校で使用する端末と同じ使い方ができるか。
	- ・学校から配布されたアカウントを使用してログインし、G Suite の各種アプリを各ご家庭でインスト ールしていただければ、WindowsOS 搭載 PC や iPad (iOS) でもご利用が可能です。
	- ・G Suite アプリの詳細については、各校で配布された「一人一台タブレット端末を活用した新しい学 びに向けた端末の貸し出しについて ~保護者編~」をご確認ください。

## (2)セキュリティ等の設定は引き継がれるか。

- ・学校から配布されたアカウントで、ブラウザ「Chrome」を使用するときのみ、市で設定した「Web フ ィルタリング」が有効となります。
- ・機器の利用時間制限など、市で配備した Chromebook 本体に一括設定してあるセキュリティポリシーは 適用されませんので、ご家庭で適切な使い方の指導をお願いします。

## (3)アプリを使用する際に、「権限がない」と表示されアクセスができない。

- ・Classroom、Meet、YouTube のアプリや Google フォームでの回答の際に「権限がない」と表示されて アクセスできないというトラブルですが、その場合のほとんどが、学校から提供されたアカウントで はなく、ご家庭で取得された個人のアカウント(……@gmail.com)でログインしているためです。
- ・次の Google のヘルプを開くと現在のアカウントが表示されますので、 現在ログイン中のアカウントと切り替え方法をご覧いただき、 アカウントの切り<u>替え</u>をお試しください。 https://support.google.com/sites/answer/116262?hl=ja <例:YouTube の場合>
	- ①「ホーム画面」→「YouTube」を開く→「アイコン(画面右上)」を選択し、「アカウント」画面 から「アカウントを切り替え」を選択してください。
	- ②「アカウント」画面にて「+」を選択し、別の YouTube アカウントにログインすることにより、 他のアカウントに変更できます。
	- ③切り替え方法等は Google ヘルプセンターをご覧ください。

https://support.google.com/docs/answer/2405894?co=GENIE.Platform%3DAndroid&hl=ja

## (4) 家庭で設定したフィルタリングで、GSuite アプリが許可されていない。

 ・携帯会社や端末によって操作方法が異なります。 以下は一例ですが参考にしてください。

<Google ファミリーリンクの場合> https://support.google.com/families/answer/7685480?hl=ja

<あんしんフィルタ for docomo の場合> https://www.nttdocomo.co.jp/service/anshin\_filter/about/ ※「利用制限されたアプリを利用できるようにしたい場合、どうすればいいの?」 を参考に、保護者ページからアプリのカスタマイズ設定をご利用ください。

#### GSuite (ソフトウェア)

# (1)Google Meet によるリアルタイム授業に参加できない。時間になっても始まらない、先生の指定した 部屋に入れない

- ① Meet のアプリから起動している場合: 直接 Meet のアプリから起動すると、空の部屋に参加することになります。Classroom ページ上部の 「Meet へのリンク」より参加してください。
- ② Meet のアプリに別のアカウントでログインしている場合: Meet のアプリを起動後、左上の横三本線のアイコンから、現在どのアカウントでログインしているか

分かります。学校から配布されたアカウントに切り替える必要があります。

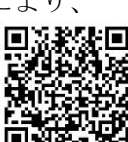

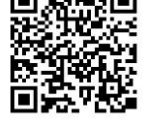

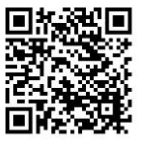

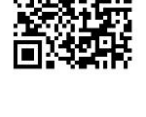